## 電子招標平台 - 「業主專區」用戶指南

## (適用於以個人身份建立帳戶人士使用)

使用「電子招標平台」「業主專區」時,請注意以下要點:

- 1) 業戶需透過本局向貴大廈/屋苑發出的通告內的「二維碼」註冊。
- **2)** 收到業戶的註冊申請後,本局會向登記電話發送短訊驗證碼。輸入驗證碼後, 申請人需要上載住址證明以供核對申請人資料。有關住址證明只用作核對申 請人的居住地址與所屬樓宇是否一致,本局將於完成核對工作後的一個月將 有關資料銷毀。
- 3) 當業戶註冊後,本局將於3個工作天內以短訊通知申請結果。
- 4) 註冊成功後,業戶可透過手機或電腦登入,查閱大廈資料或下載相關文件。 如持有多個物業,亦可以用相同電話號碼為其他已參加本局樓宇復修計劃的 大廈註冊。
- 5) 由於涉及重要維修工程資訊,每個業戶只能查閱自己所屬大廈/屋苑的資料, 不能查閱其他大廈或屋苑的資料。因此,請妥為保管個人註冊帳戶及密碼。
- 6) 所有上載業主專區之資料及文件只可作參考用途,市建局已盡力確保有關資 訊在上載當日準確。惟對該等資料,本局不能保證其真確性,亦不會就任何 錯誤、遺漏、錯誤陳述、失實陳述(不論明示或暗示的)或錯誤使用承擔任 何責任。對任何因使用或不當使用或依據此網頁所載的任何資訊而引致或所 涉及的任何損失、毀壞或損害(包括但不限於相應而生的損失、毀壞或損 害),市建局一概不承擔任何法律責任、義務或責任,並保留追索權利。
- 7) 如業戶在操作過程中遇到任何困難,可以將相關截圖通過電子郵件發送至本 局服務提供商(ura@e[-tendering.com\)](mailto:ura@e-tendering.com),並留下姓名和聯絡方式,他們會提供 適當的協助。

## 電子招標平台「業主專區」的登入及使用流程詳情:

## **1 )** 透過手機掃描招標通告上的二維碼,即可進入電子招標平台的業主專區。

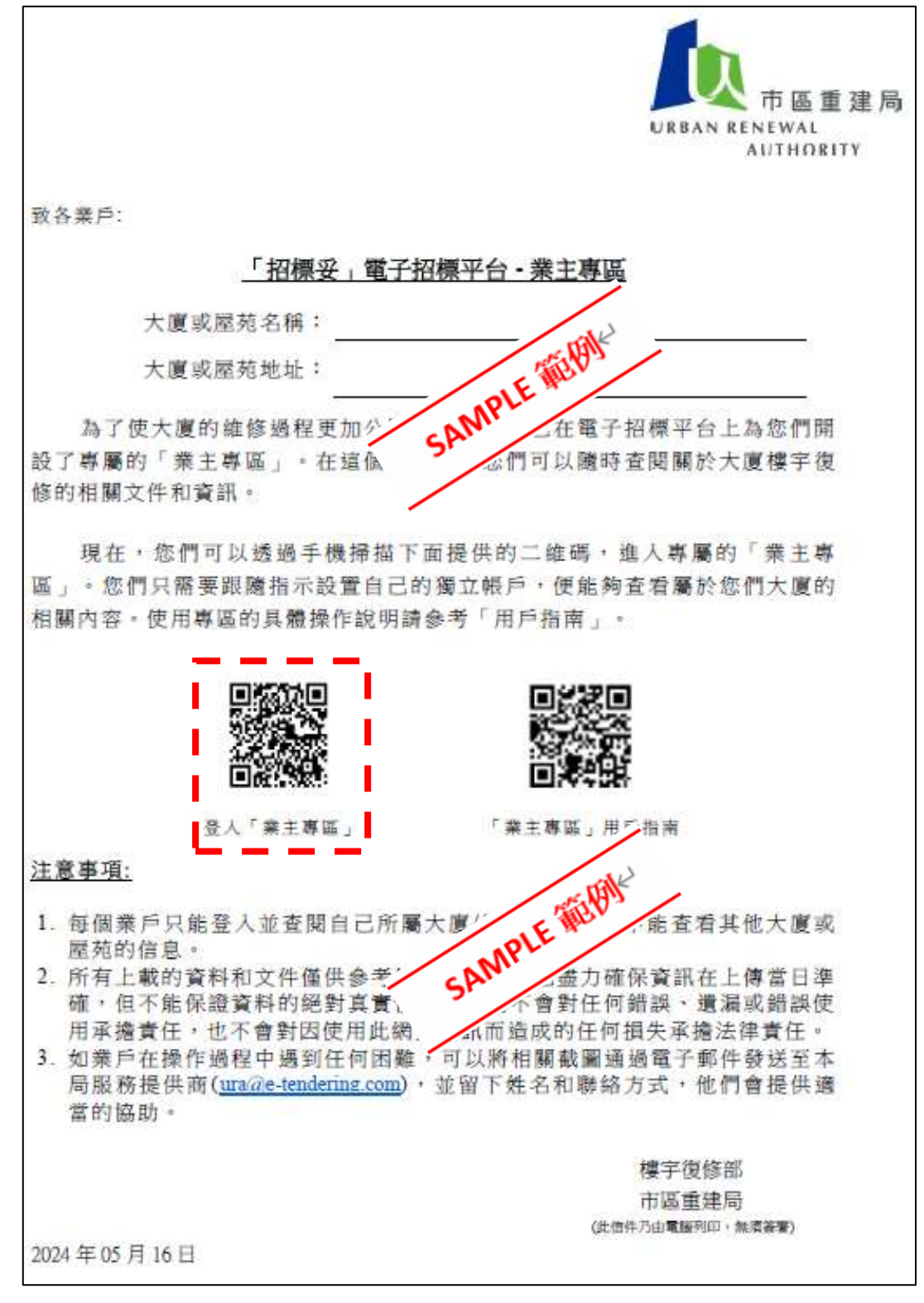

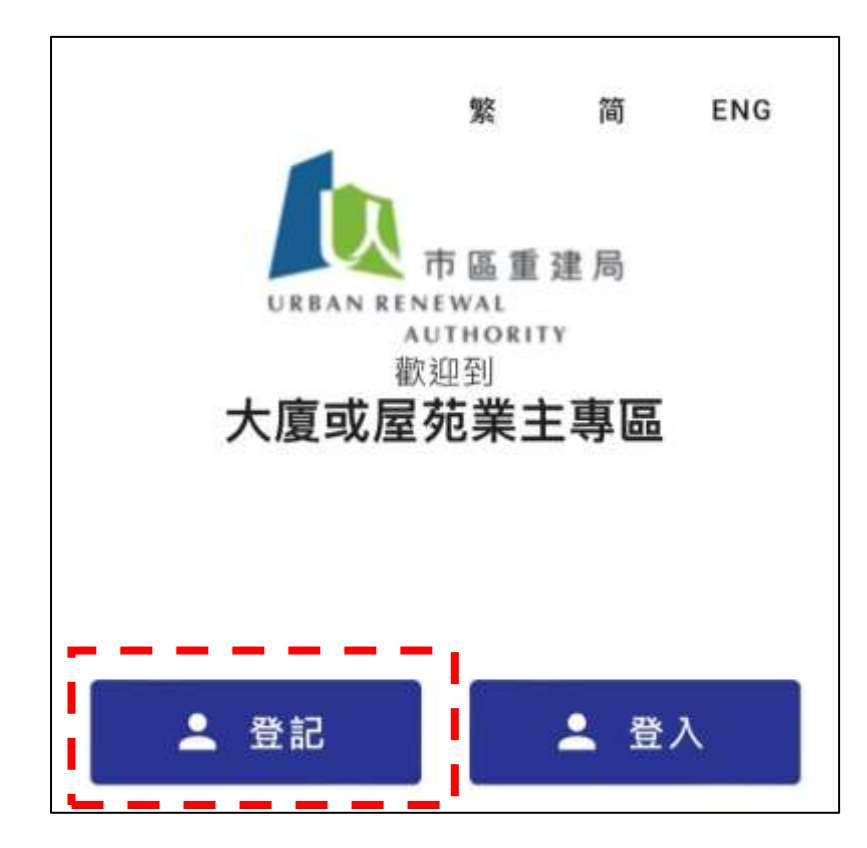

**2)** 如果您未曾登記,請選擇「登記」選項,輸入所需的資料,並同意重要事項。

- **3)** 業戶需完成填寫登記表格並提交登記 表格,有關輸入的資料應按以下要求 向本局提供:
	- **a)** 用戶名稱及密碼為自行設定的資 料;
	- **b)** 手提電話號碼將作為日後的帳戶編 號,並用以接收確認短訊;
	- **c)** 單位、樓層、座數等樓宇資料,請 按上載文件內顯示的格式輸入(詳 見第 5 點);

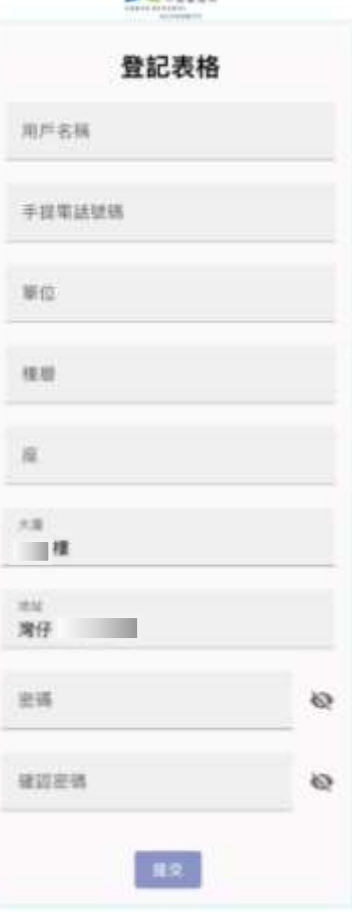

 $\mathbf{a}$ 

「業主專區」用戶指南 (適用於以個人身份建立帳戶人士使用) (Version Date: 02 July 2024)

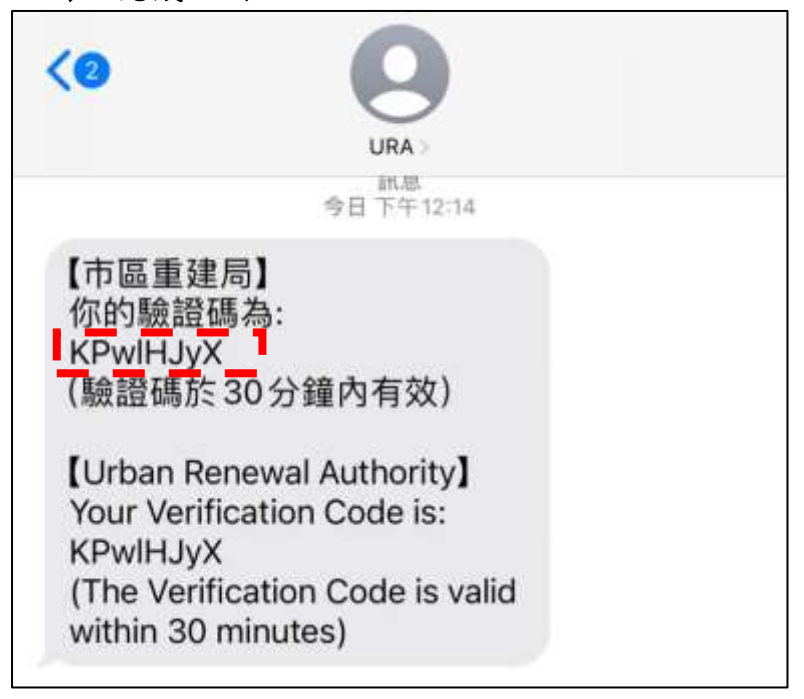

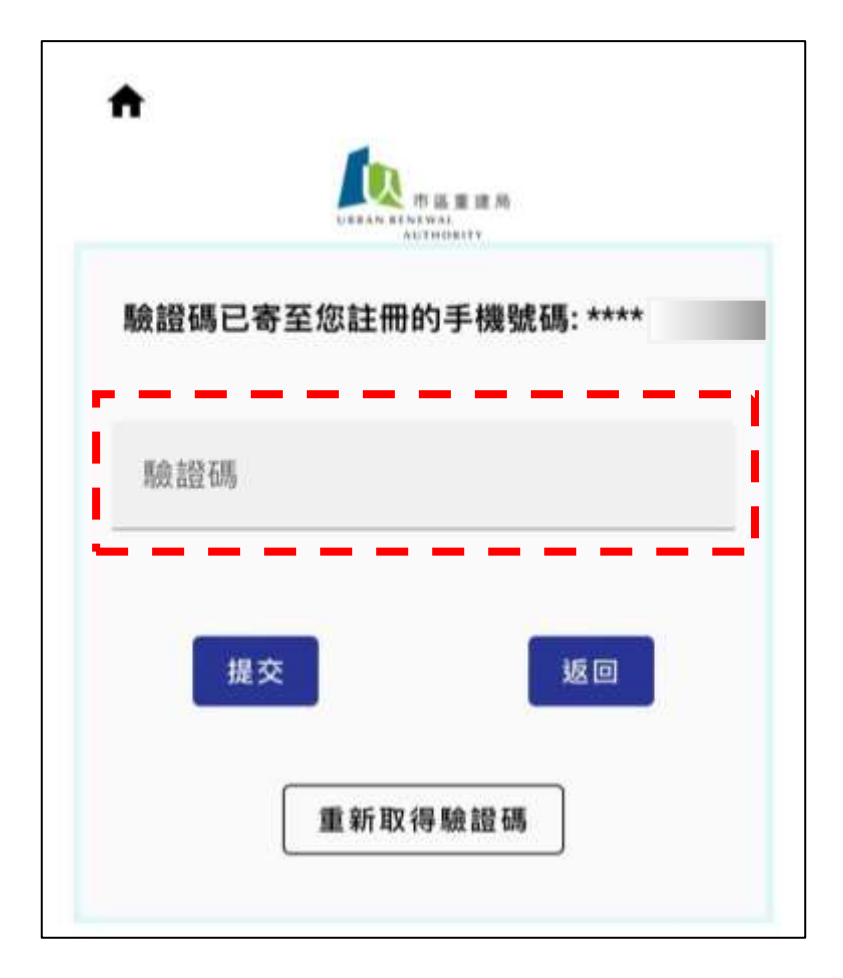

**4)** 註冊資料提交後,系統會發送短訊到你登記的手機號碼,請輸入短訊中的驗 證碼以完成註冊。

**5)** 業戶需提交地址證明文件, 詳情可參閱地址證明文件要求

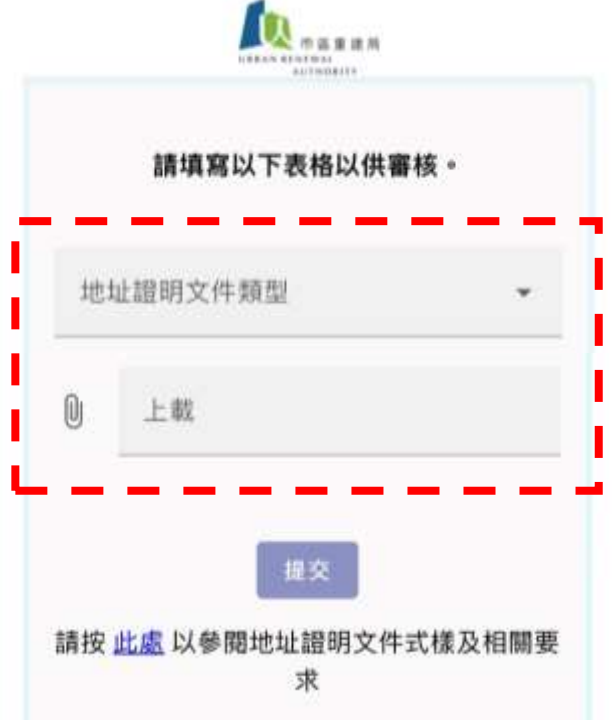

**6)** 業戶申請註冊後,本局將於 **3** 個工作天內以短訊通知申請人註冊結果。

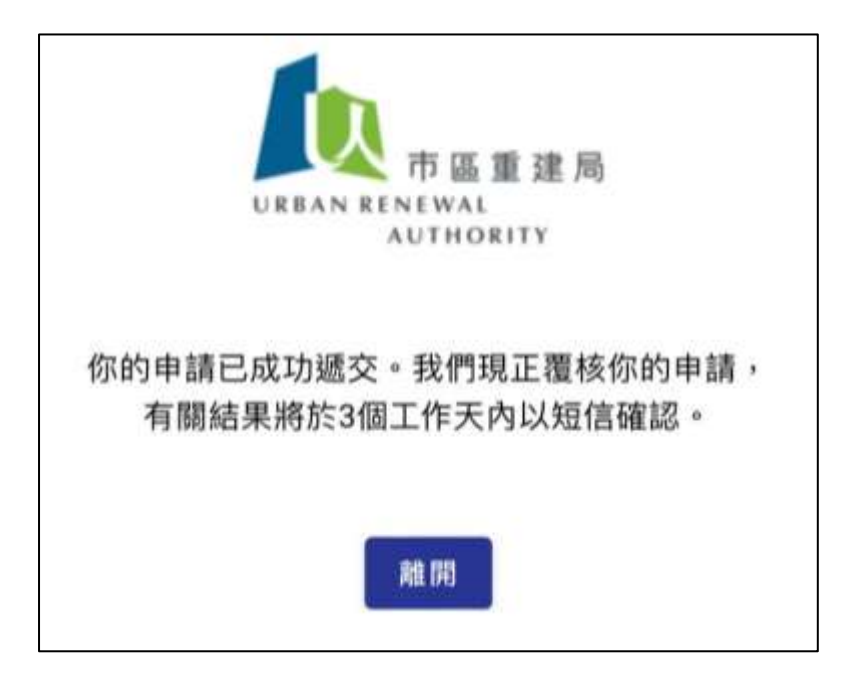

電子招標平台 - 「業主專區」用戶指南 (適用於以個人身份建立帳戶人士使用)

**7)** 註冊成功後,業戶可透過手機短訊提供的連結,選擇「登入」選項登入業主 專區。業戶亦可以電腦登入業主專區查閱大廈資料或下載相關文件。

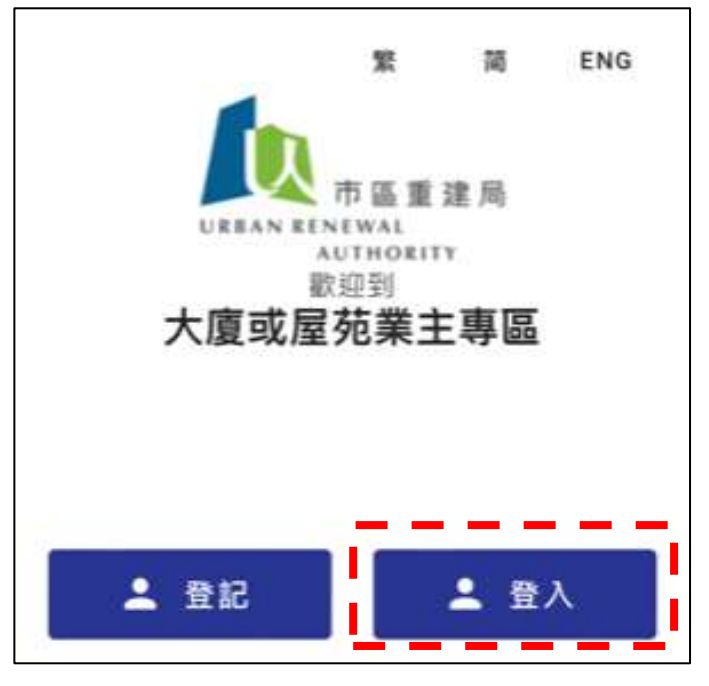

**8)** 輸入手機號碼及已設定的密碼後, 按「登入」進入業主專區

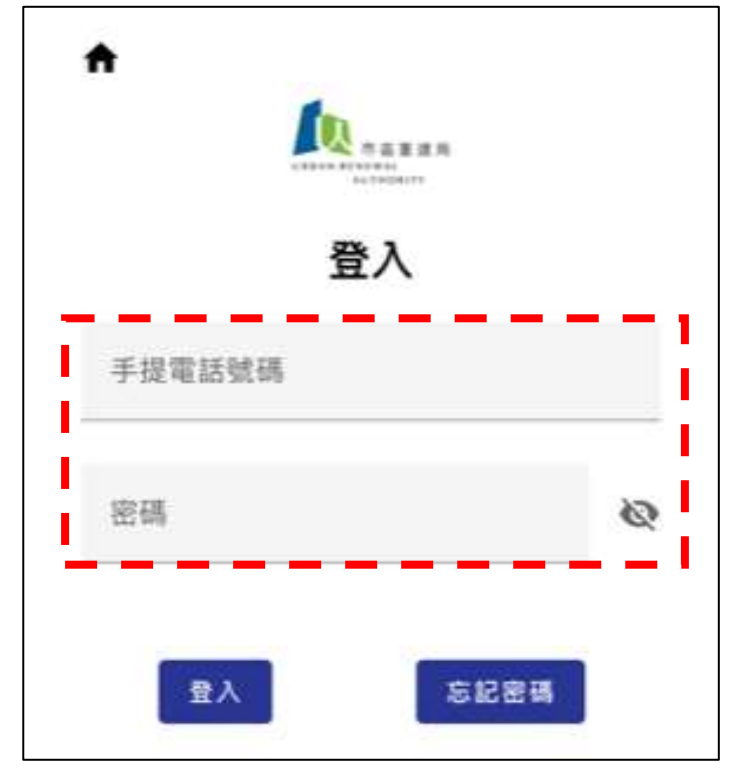

(業主亦可為其他已申請本局資助計劃或招標的大廈登記業主專區。)

電子招標平台 - 「業主專區」用戶指南 (適用於以個人身份建立帳戶人士使用)

- **9)** 登入後,業戶可在「所屬樓宇/屋苑主版頁」查看各項目的招標文件及進 度,包括策劃、工程顧問聘用、標書籌備及承建商招標等階段。
- 10) 查閱已上載的文件時,請先下載可閱覽 PDF 格式文件的軟件,然後按選擇的 文件下載。

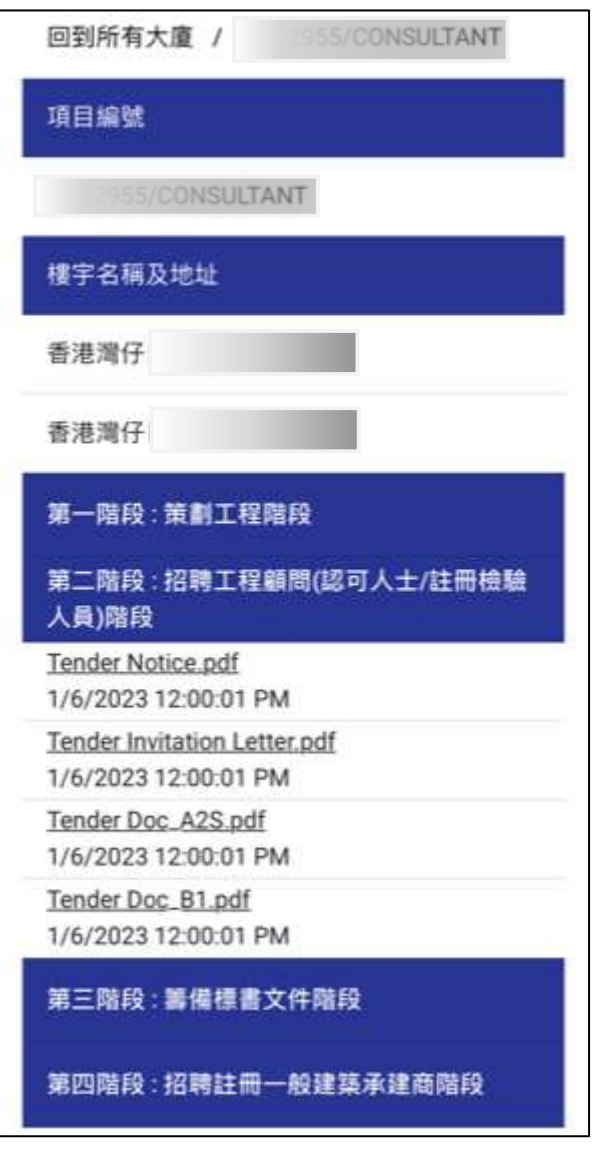